# **Sommario**

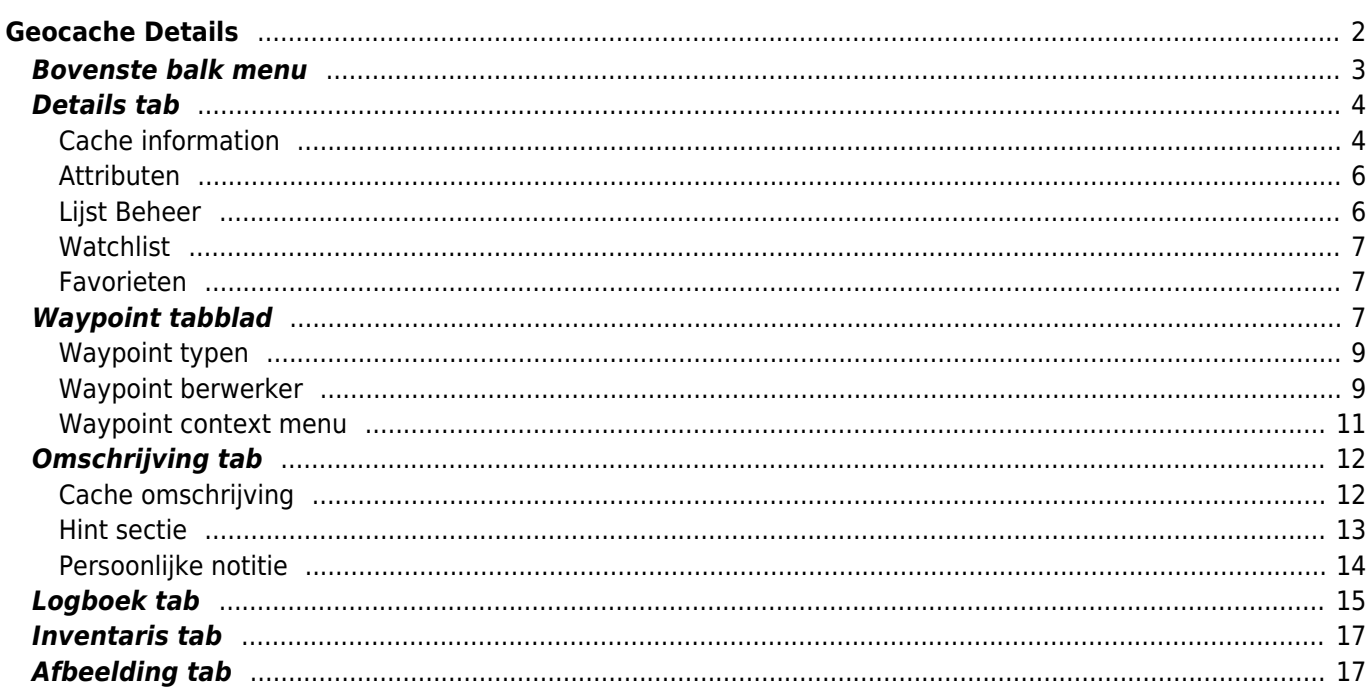

# <span id="page-1-0"></span>**Geocache Details**

[De cache details pagina's bieden je alle informatie over de specifieke caches. Ze kunnen worden geopend door](https://cgeo.droescher.eu/_media/nl/cachedetails_details2.png) [op een cache in een](https://cgeo.droescher.eu/_media/nl/cachedetails_details2.png) [lijst](https://cgeo.droescher.eu/nl/mainmenu/lists) te klikken, op de [live kaart](https://cgeo.droescher.eu/nl/mainmenu/livemap#map_popup_window) of door direct te [zoeken](https://cgeo.droescher.eu/nl/mainmenu/search) naar de geocode van een cache.

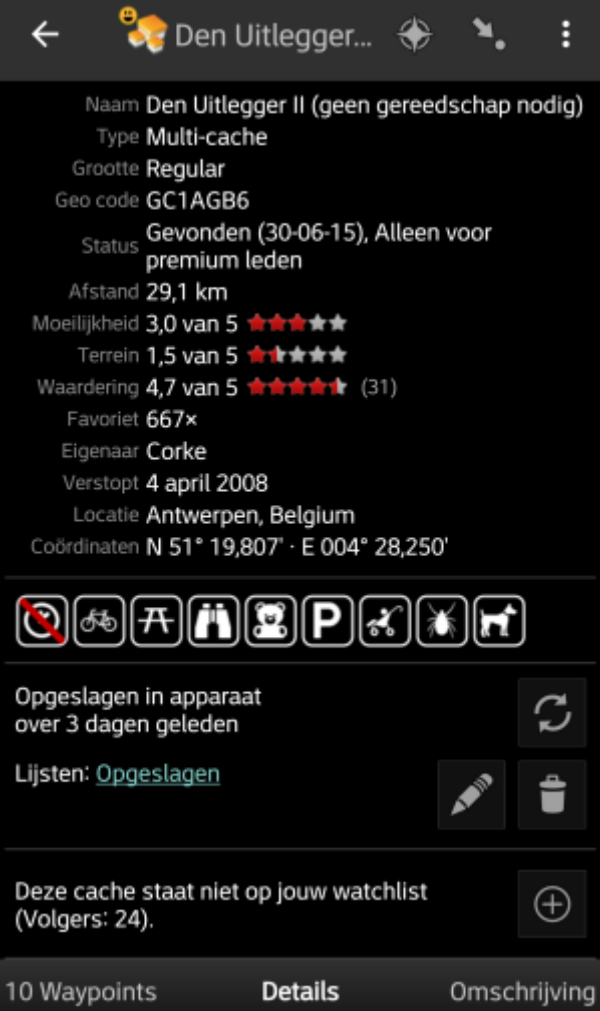

De cachegegevens worden verdeeld over verschillende tabbladen die toegankelijk zijn door van links naar rechts te vegen of omgekeerd. Tenzij je dit hebt gewijzigd in het [instellingen](https://cgeo.droescher.eu/nl/mainmenu/settings#cache_details) wordt het tabblad met de details altijd eerst geopend.

Op het [onderste gedeelte](#page--1-0) van elk tabblad zie je de naam van het huidige tabblad en kun je dit ook gebruiken om tussen de tabbladen te navigeren. Het [menu bovenin het scherm](#page--1-0) is hetzelfde op alle tabbladen.

Je kunt de volledige volgorde van de tabbladen in de onderstaande tabel bekijken. Als je op de afbeeldingen in de tabel klikt, wordt een grotere versie geopend. Als je op de kop klikt, kom je direct in het relevante gedeelte van deze gebruikershandleiding:

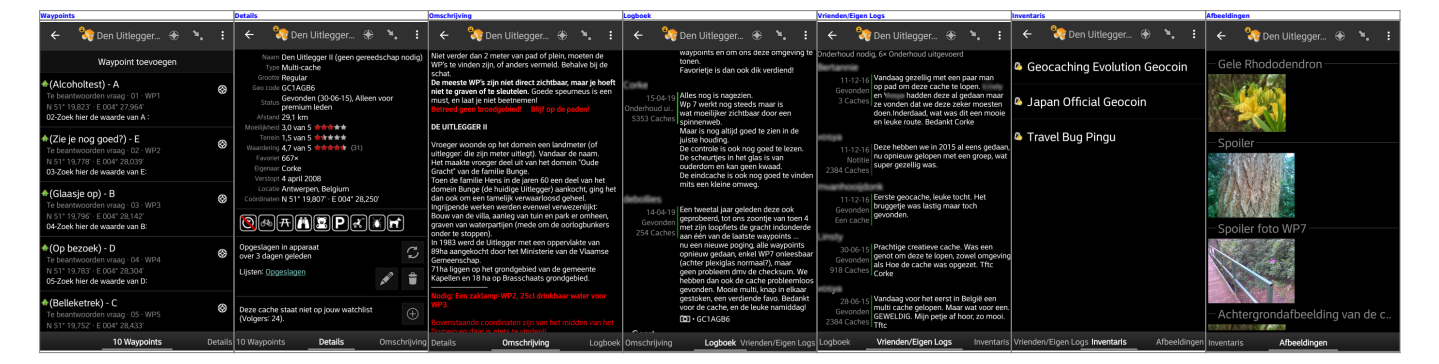

### <span id="page-2-0"></span>**Bovenste balk menu**

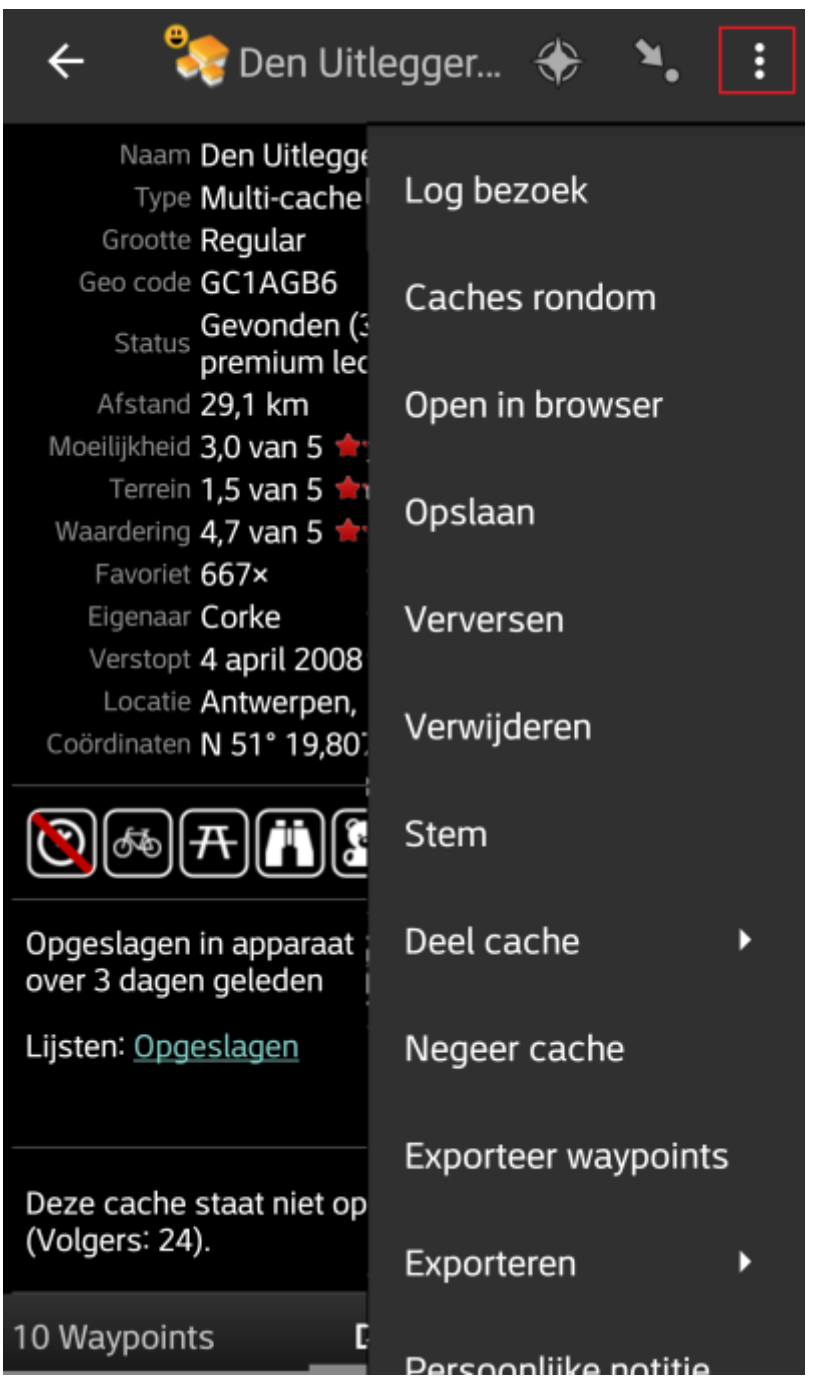

De bovenste balk is beschikbaar vanaf alle tabbladen en biedt verschillende functies met betrekking tot de cache:

> De pictogrammen in de bovenste balk en de inhoud achter de knop overloopmenu worden dynamisch gedistribueerd op basis van de apparaatresolutie en schermoriëntatie. Het is dus mogelijk dat er minder of meer items achter de menuknop worden gevonden of in plaats daarvan worden weergegeven als pictogrammen in de bovenste balk van je apparaat. Als een menu-item wordt weergegeven als pictogram, kun je lang op het pictogram drukken om

een pop-up te krijgen met de titel van de functie, tenzij het dubbele commando wordt gegeven (kort en lang indrukken), zoals in het geval van de voorkeurs- en secundaire navigatoroptie.

a v W

No de

 $\subseteq$ 

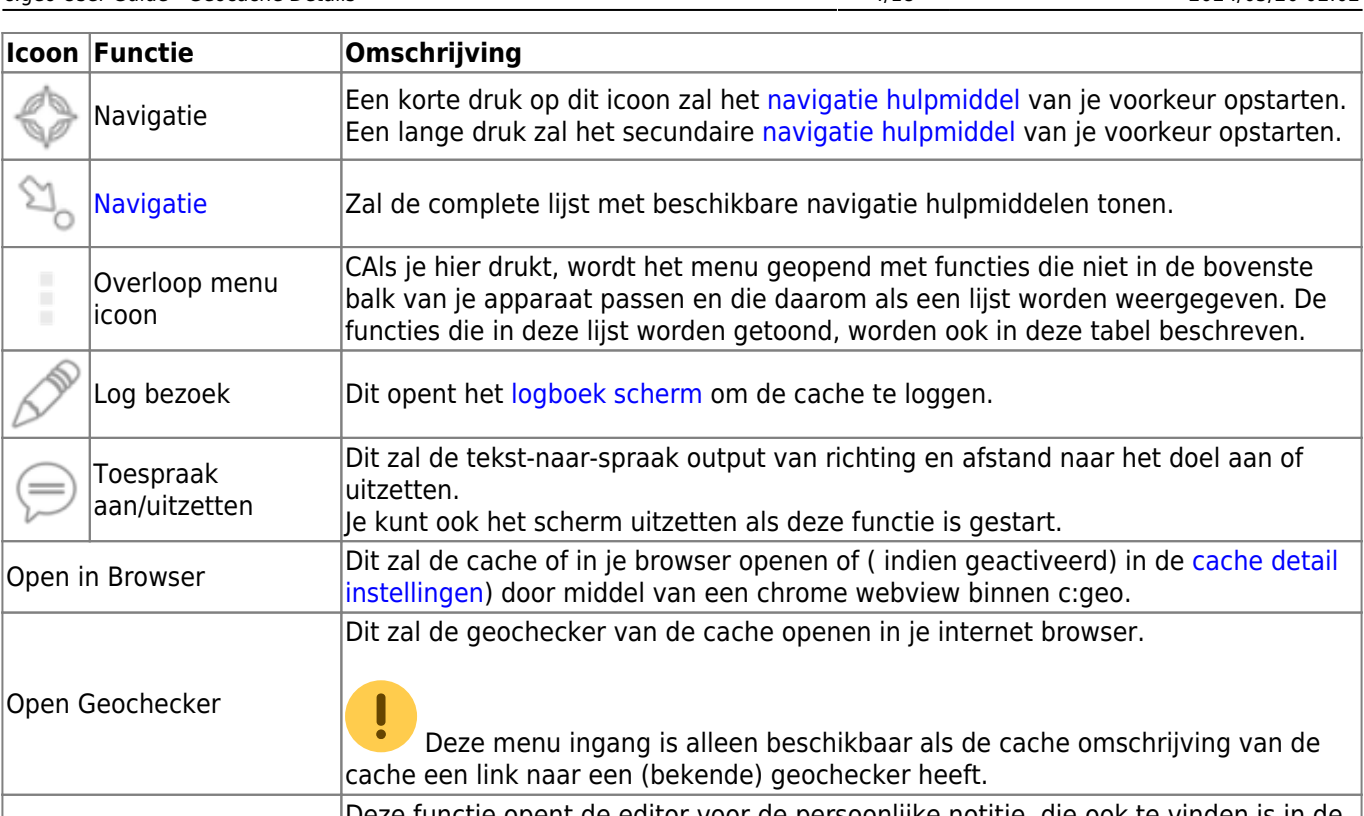

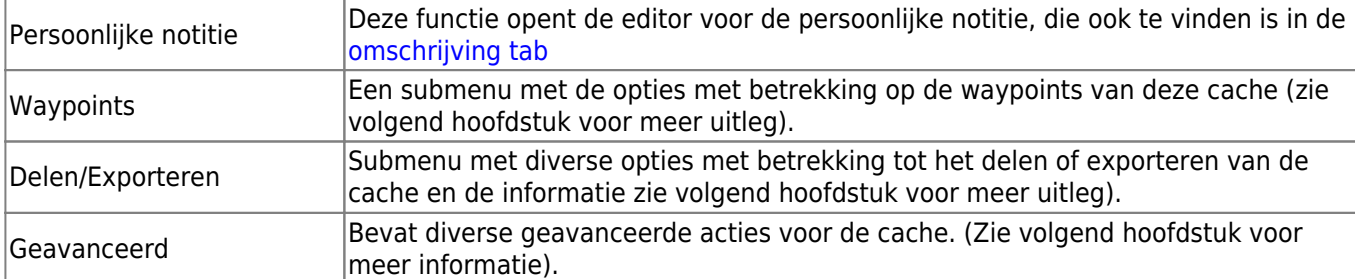

# <span id="page-3-2"></span><span id="page-3-0"></span>**Details tab**

Dit tabblad wordt standaard geopend (tenzij je dit gedrag in de [instellingen](https://cgeo.droescher.eu/nl/mainmenu/settings#cache_details) hebt aangepast) en toont je de belangrijkste informatie over de cache.

### <span id="page-3-1"></span>**Cache information**

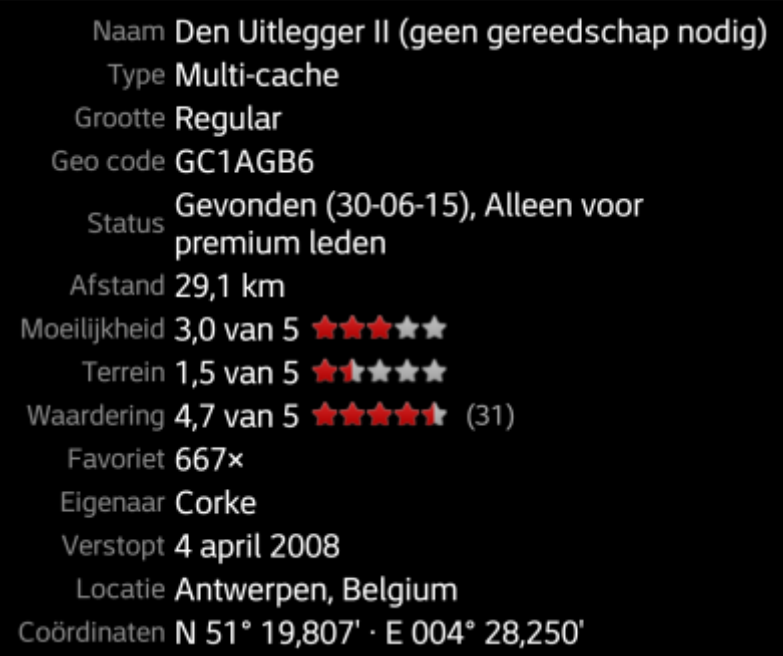

This section of the details tab provides information about the cache:

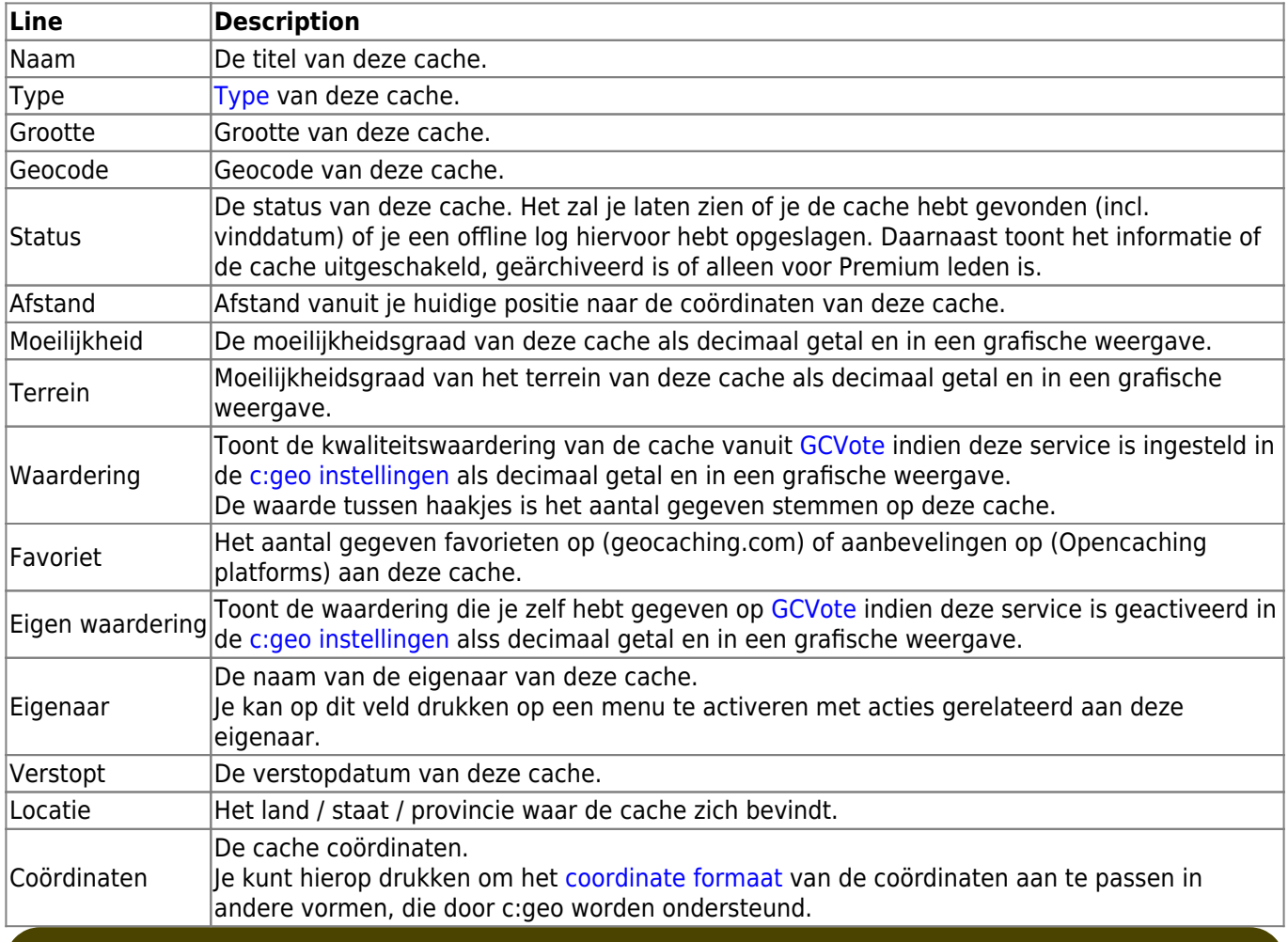

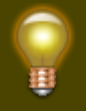

Door lang te drukken op een aantal van de hierboven genoemde velden kun je de informatie naar je klembord kopiëren en delen.

#### <span id="page-5-0"></span>**Attributen**

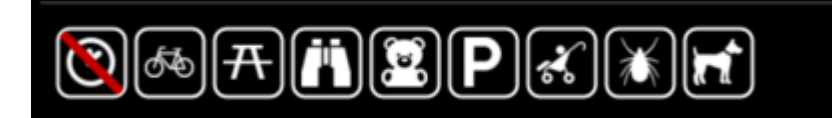

Duurt langer dan 1 uur Fietsen toegestaan Picknicktafels in de buurt Uitzicht(punt) Aanbevolen voor kinderen Parkeerplaats beschikbaar Toegankelijk voor kinderwagen **Teken** Honden toegestaan

In dit gedeelte van het tabblad Details zie je de kenmerken die de eigenaar voor zijn cache heeft toegewezen als een lijst met pictogrammen. De sectie kan ook worden weggelaten, voor het geval de eigenaar geen kenmerken voor deze cache heeft toegewezen.

Je kunt klikken op de [attribuut iconen](https://cgeo.droescher.eu/nl/attributes) om hen tekstueel weergegeven te krijgen.

### <span id="page-5-1"></span>**Lijst Beheer**

[Dit gedeelte van de cachegegevens biedt verschillende opties om de opslagstatus van de cache te beheren.](https://cgeo.droescher.eu/_media/nl/livemap_popup_5.png)

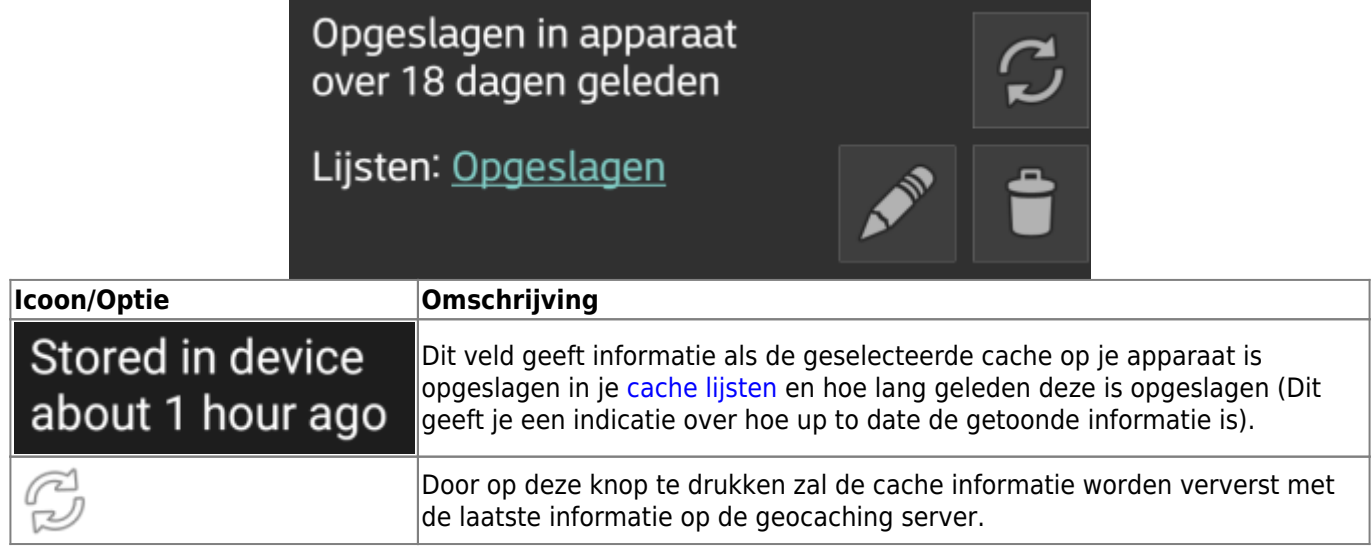

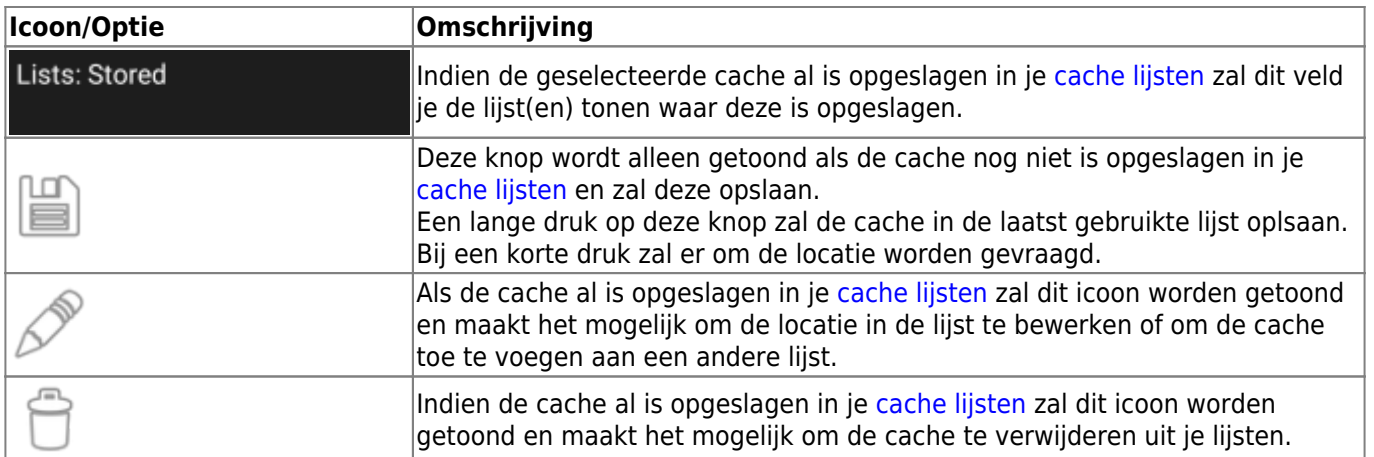

#### <span id="page-6-0"></span>**Watchlist**

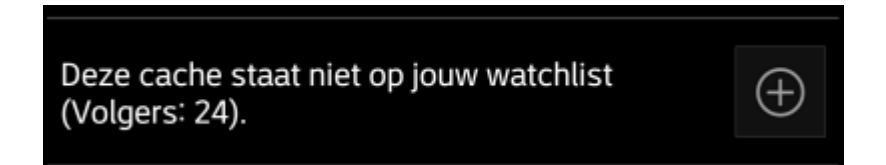

In dit gedeelte kun je de cache toevoegen / verwijderen uit je persoonlijke watchlist. De watchlist is een functie van de geocaching-provider. Als je een cache op je volglijst hebt, ontvang je een e-mailmelding als er een nieuw logboekitem voor deze cache is toegevoegd.

De of knop zal de cache toevoegen/verwijderen uit je watchlist. DeVolgers: toont het aantal mensen dat deze cache op hun watchlist hebben.

#### <span id="page-6-1"></span>**Favorieten**

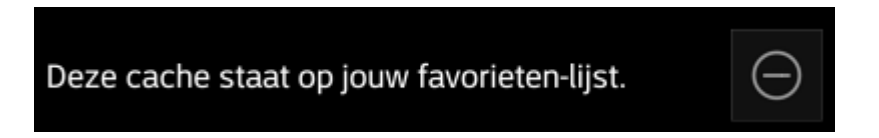

In dit gedeelte wordt weergegeven of je een favoriet punt aan deze cache hebt toegekend.

De of knoppen worden alleen getoond als je deze cache hebt gevonden en zal je favoriet punt toevoegen/verwijderen.

# <span id="page-6-2"></span>**Waypoint tabblad**

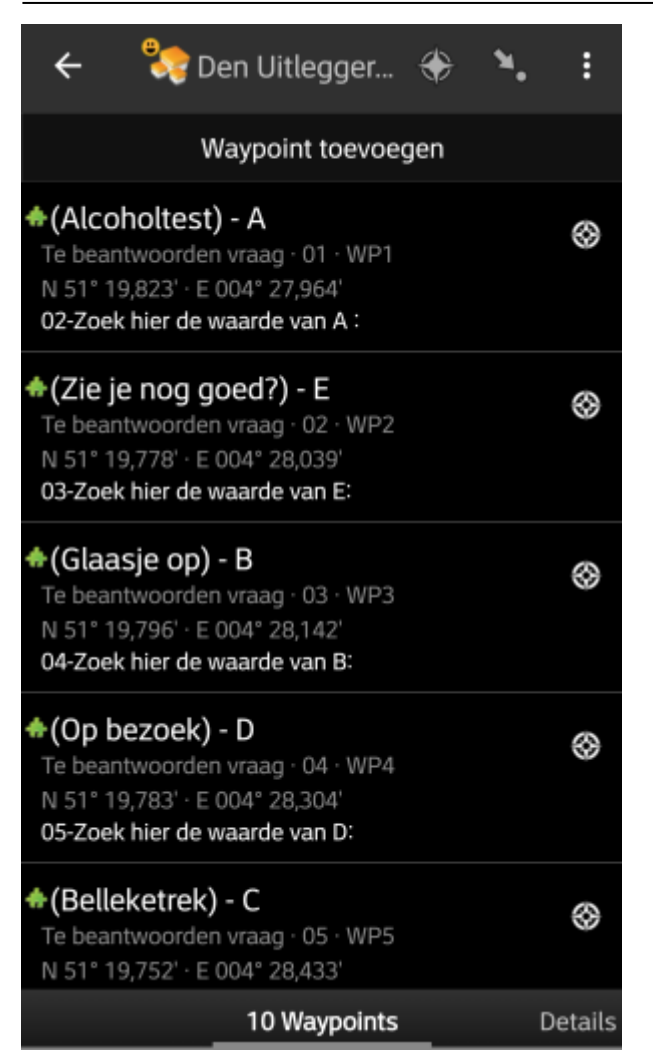

Dit tabblad bevat alle informatie over de waypoints van de cache. Het toont de waypoints die zijn gedefinieerd door de eigenaar en biedt je de mogelijkheid om je aangepaste waypoints voor deze cache toe te voegen.

De waypoint informatie is gestructureerd zoals hieronder:

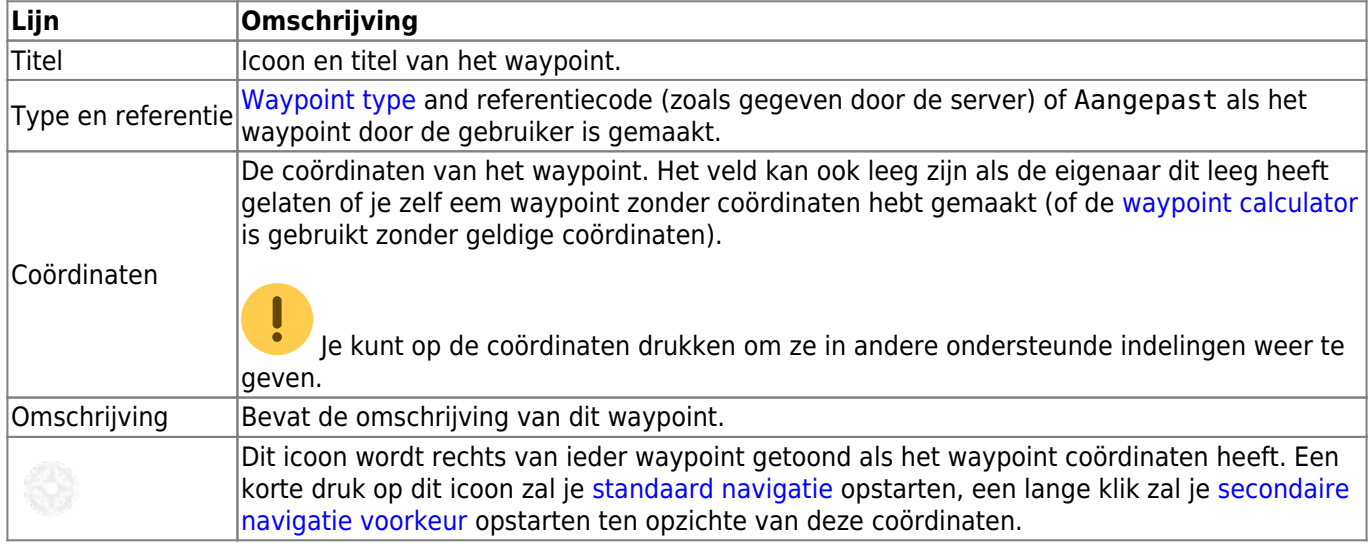

Een korte druk op het waypoint zelf zal de [waypoint bewerker](#page--1-0) openen. Een lange druk op het waypoint zal een [context menu](#page-10-1) tonen met meer opties voor het waypoint.

Door te drukken op Waypoint toevoegen zal de [waypoint bewerker](#page--1-0) openen om een aangepast waypoint voor deze cache te maken.

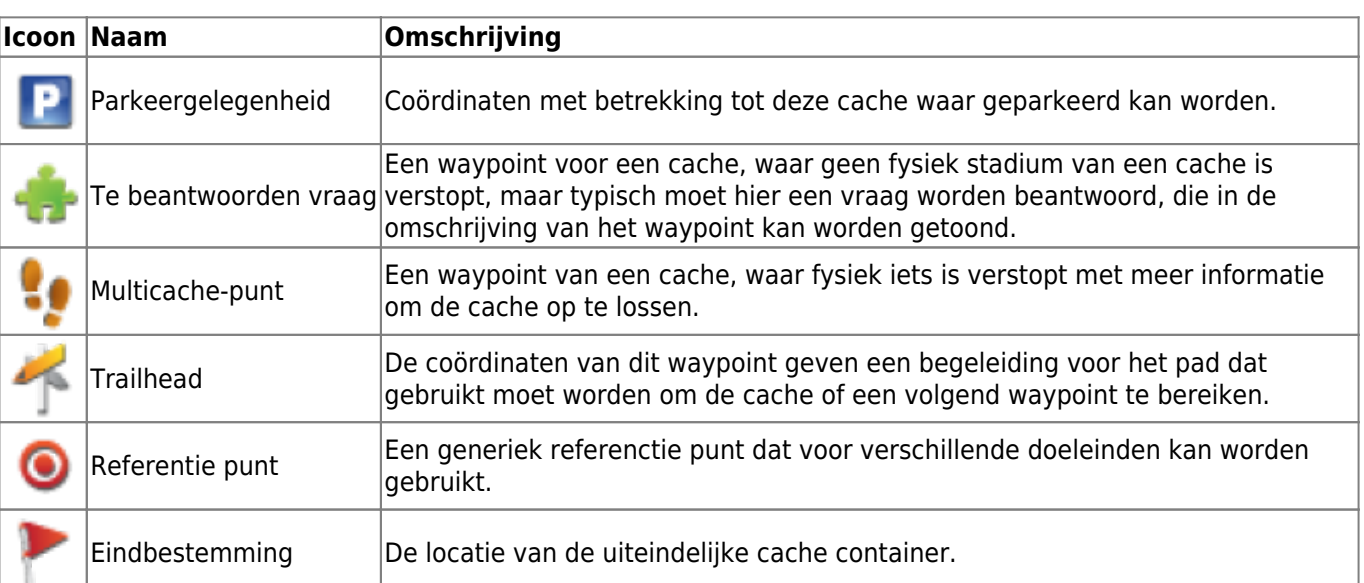

<span id="page-8-0"></span>Waypoints kunnen verschillende typen bevatten, zoals hieronder wordt beschreven:

### <span id="page-8-1"></span>**Waypoint berwerker**

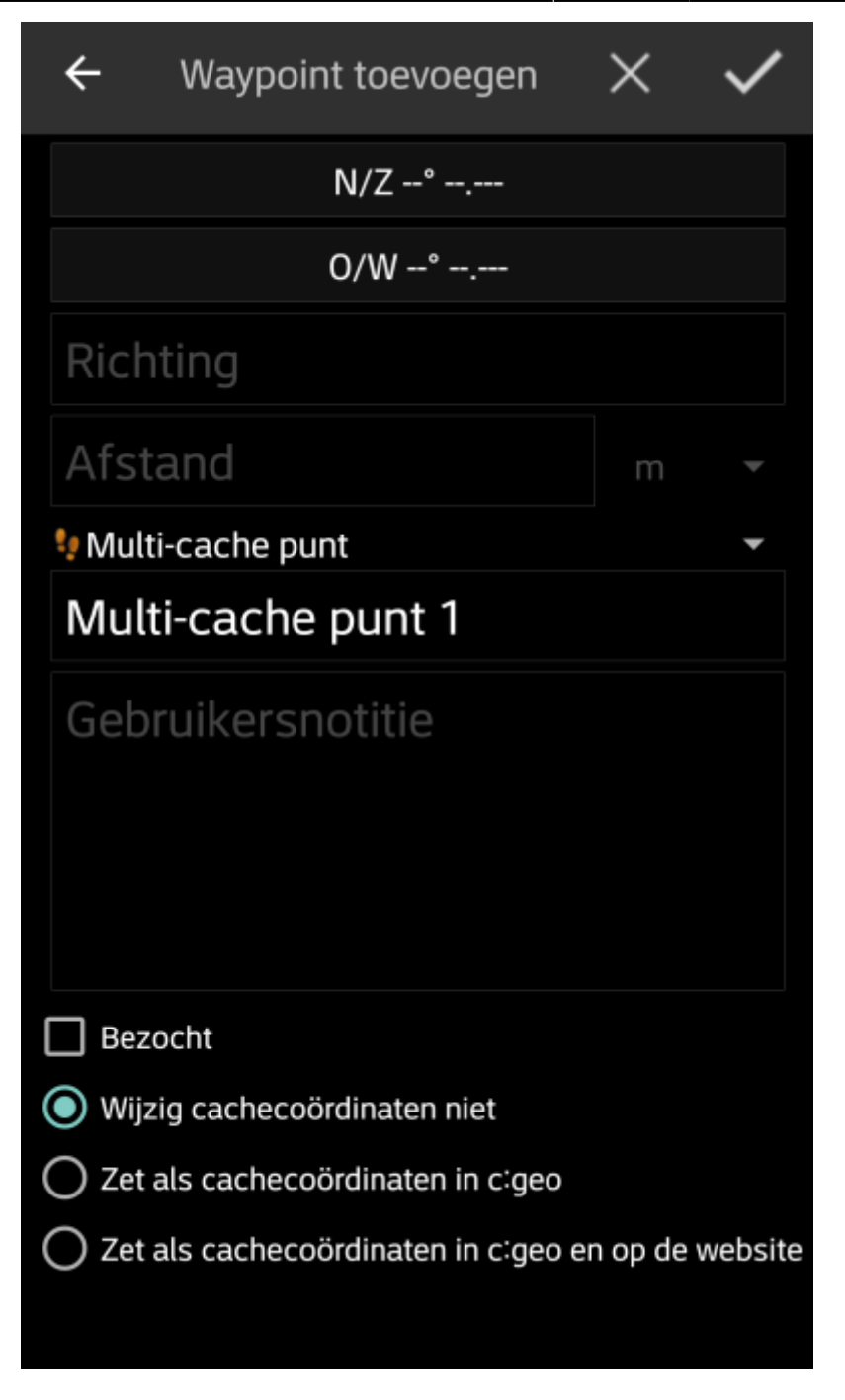

De volgende tabel geeft een beschrijving van de invoervelden van de waypoint bewerker:

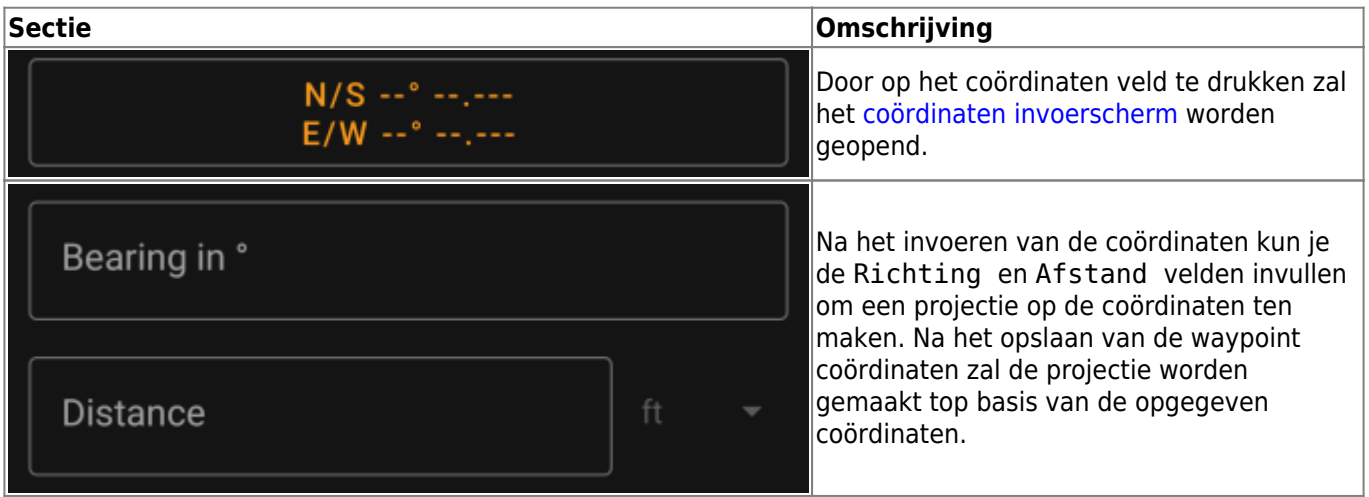

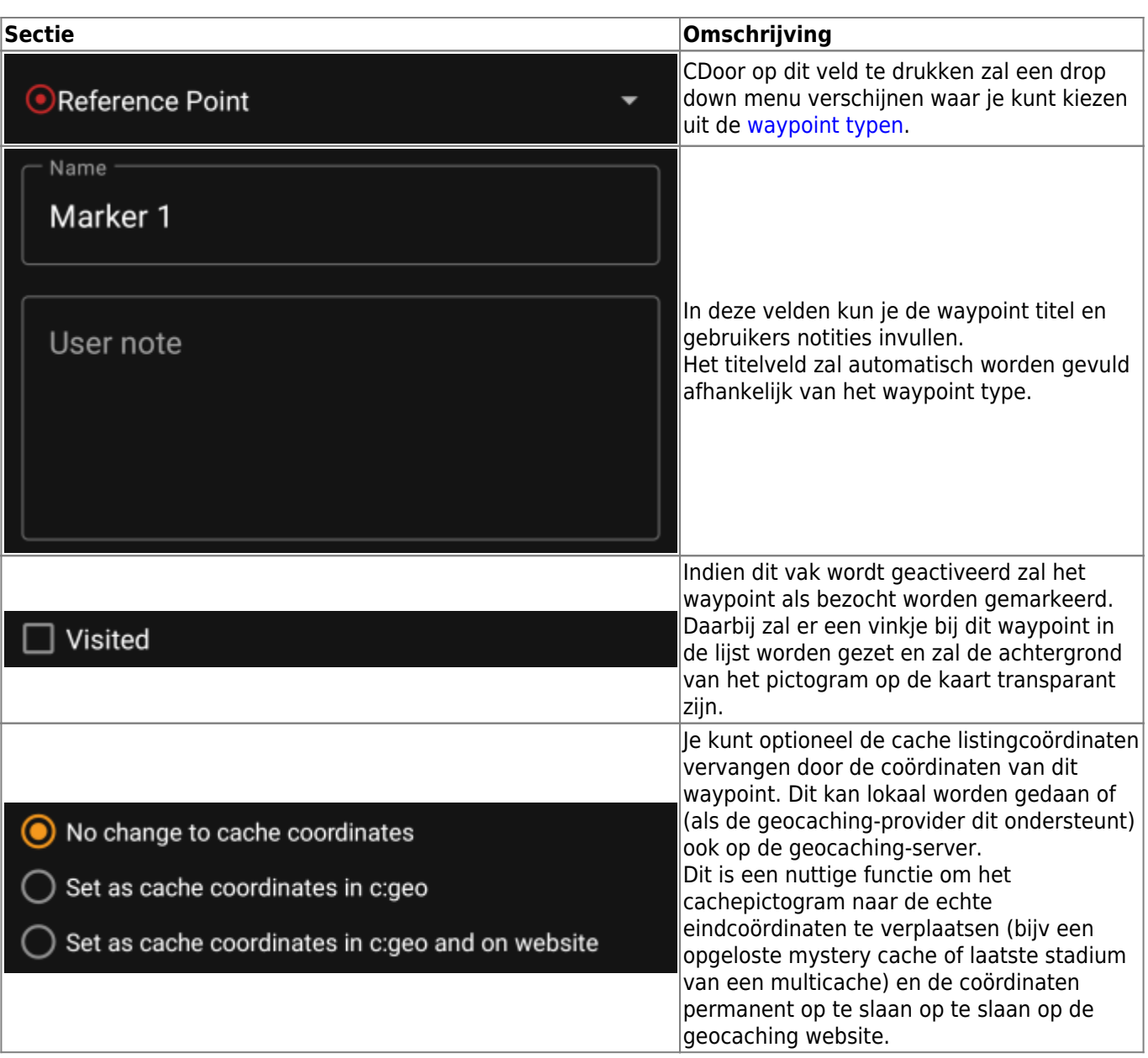

### <span id="page-10-1"></span><span id="page-10-0"></span>**Waypoint context menu**

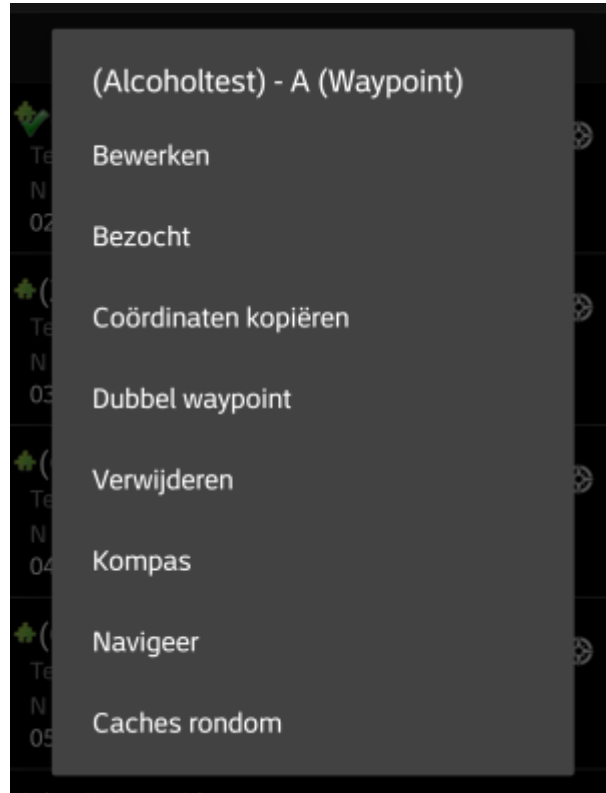

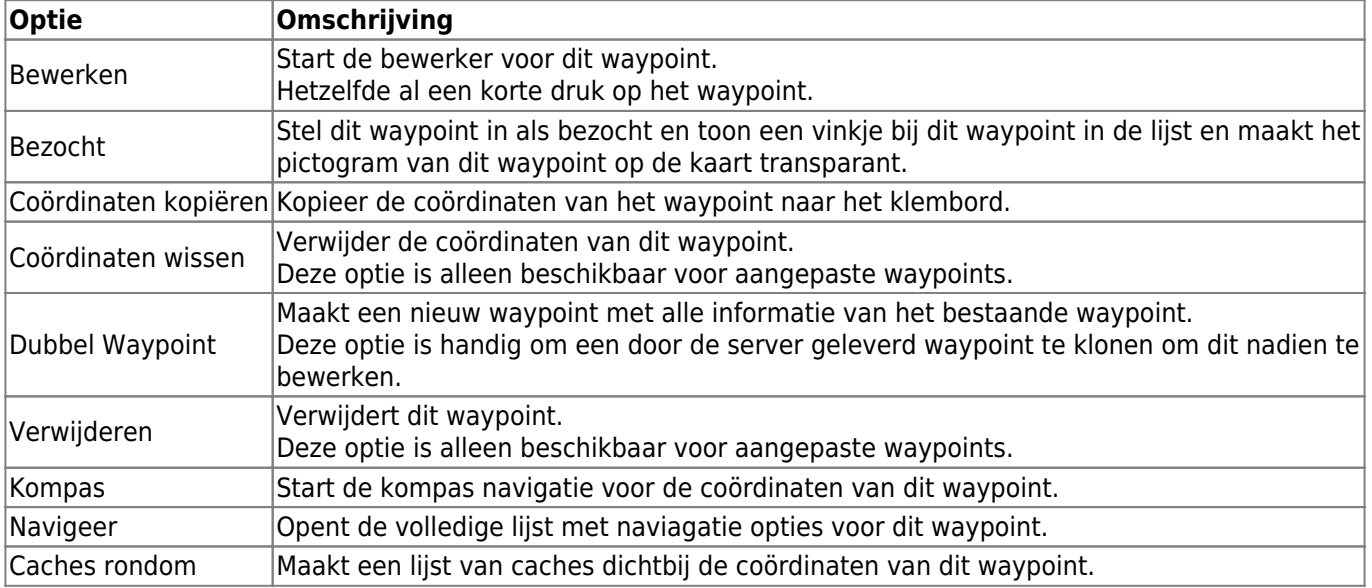

# <span id="page-11-0"></span>**Omschrijving tab**

### <span id="page-11-1"></span>**Cache omschrijving**

Een lange druk op een waypoint opent dit contextmenu en biedt je de volgende opties voor dit waypoint:

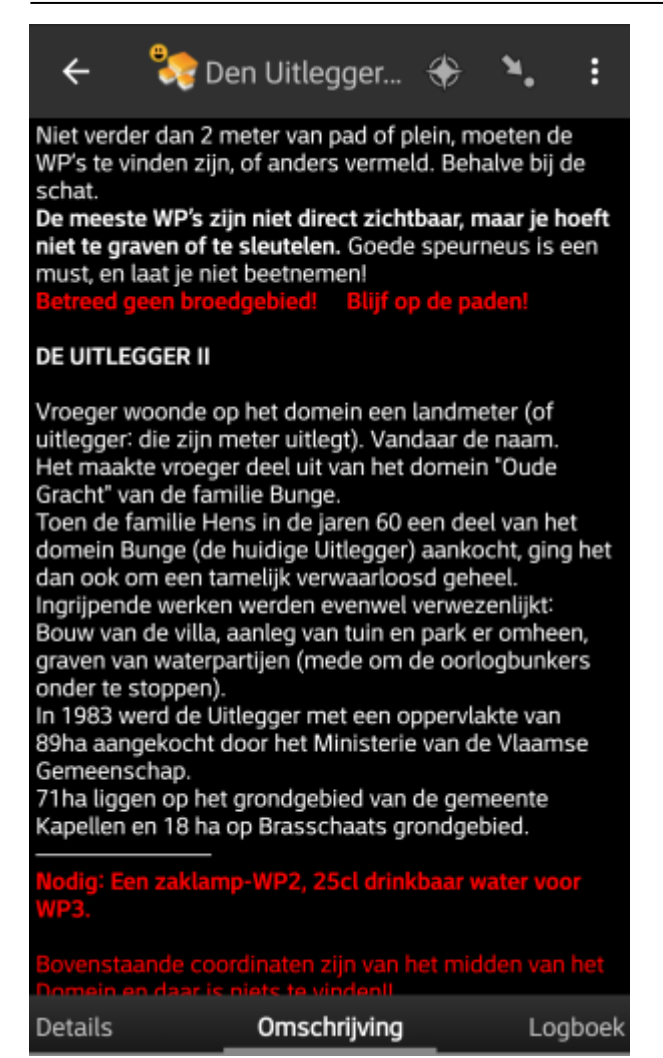

Het tabblad Beschrijving bevat voornamelijk de cachebeschrijving die de eigenaar heeft opgegeven. Onder de scrollbare cache-beschrijving vind je extra secties voor de[cache hint](#page--1-0) en voor je [persoonlijke cache notities.](#page--1-0)

Je kunt op de cache-beschrijving klikken om de tekst of gedeelten ervan naar het klembord te kopiëren. Verder kun je het gebruiken om de tekst te laten [vertalen](https://cgeo.droescher.eu/nl/mainmenu/utilityprograms) in een andere taal.

#### <span id="page-12-0"></span>**Hint sectie**

# Hint

JC1: Fgn wr uvre ny ibbe rra zhhe, Ra gng znnxg wr yrira mhhe. Ynng gyg gna znne ibbe yngre, Ra tn anne gr birexnag ina g' jngre. JC7: Mbrx urg mrxre avrg gr ynnt, Nyf wr urg jvy ivagra inagnnt, Bc gr oeht ina ghvmryvturvg jng ynfg, Ubh qna qr yrhavat fqrivt infq. Vf urg tryhx avrg irry ina mva. Mbrx bbx vf ovaarava.

CO Spoiler afbeeldingen

# Hint

WP1: Sta je hier al voor een muur, En dat maakt je leven zuur, Laat dit dan maar voor later, En ga naar de overkant van t' water. WP7: Zoek het zeker niet te laag, Als je het wil vinden vandaag, Op de brug van duizeligheid wat last, Hou dan de leuning stevig vast. Is het geluk niet veel van zin. Zoek ook is binnenin. CO Spoiler afbeeldingen

Dit gedeelte bevat de geheime tip als de eigenaar er één aanbiedt. Standaard is de hint gecodeerd (linker foto) om de cachelocatie niet te bederven. Om te decoderen, druk je eenvoudig op de gecodeerde tekst (rechter foto).

Als de eigenaar een spoilerfoto heeft geüpload, kun je klikken op de link naar de afbeelding onder de hinttekst.

#### <span id="page-13-0"></span>**Persoonlijke notitie**

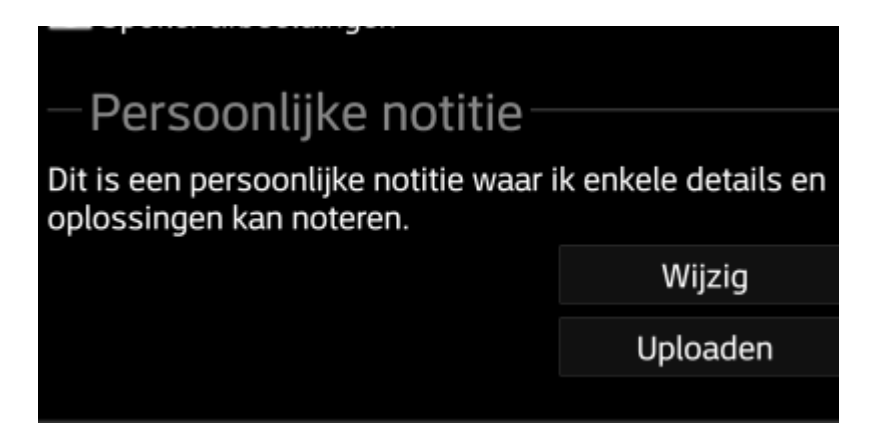

Deze sectie bevat je persoonlijke cache-notitie. Notities die je hebt ingevoerd op de geocaching-server worden hier weergegeven (voor geocaching.com wordt synchronisatie met de server alleen ondersteund voor [premium](https://cgeo.droescher.eu/nl/basicmembers) [leden\)](https://cgeo.droescher.eu/nl/basicmembers). De knoppen onder de notitie bieden verschillende opties, zoals uitgelegd in de onderstaande tabel:

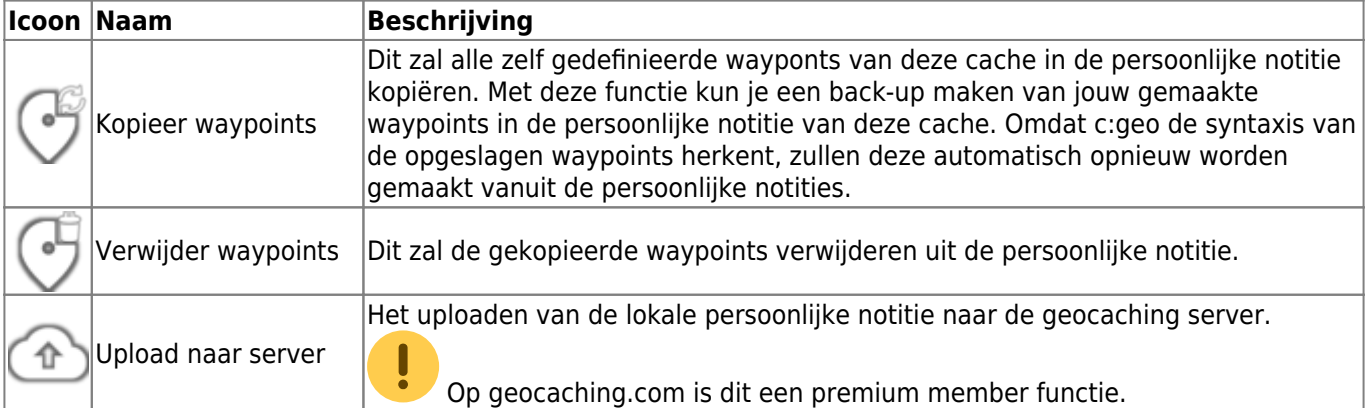

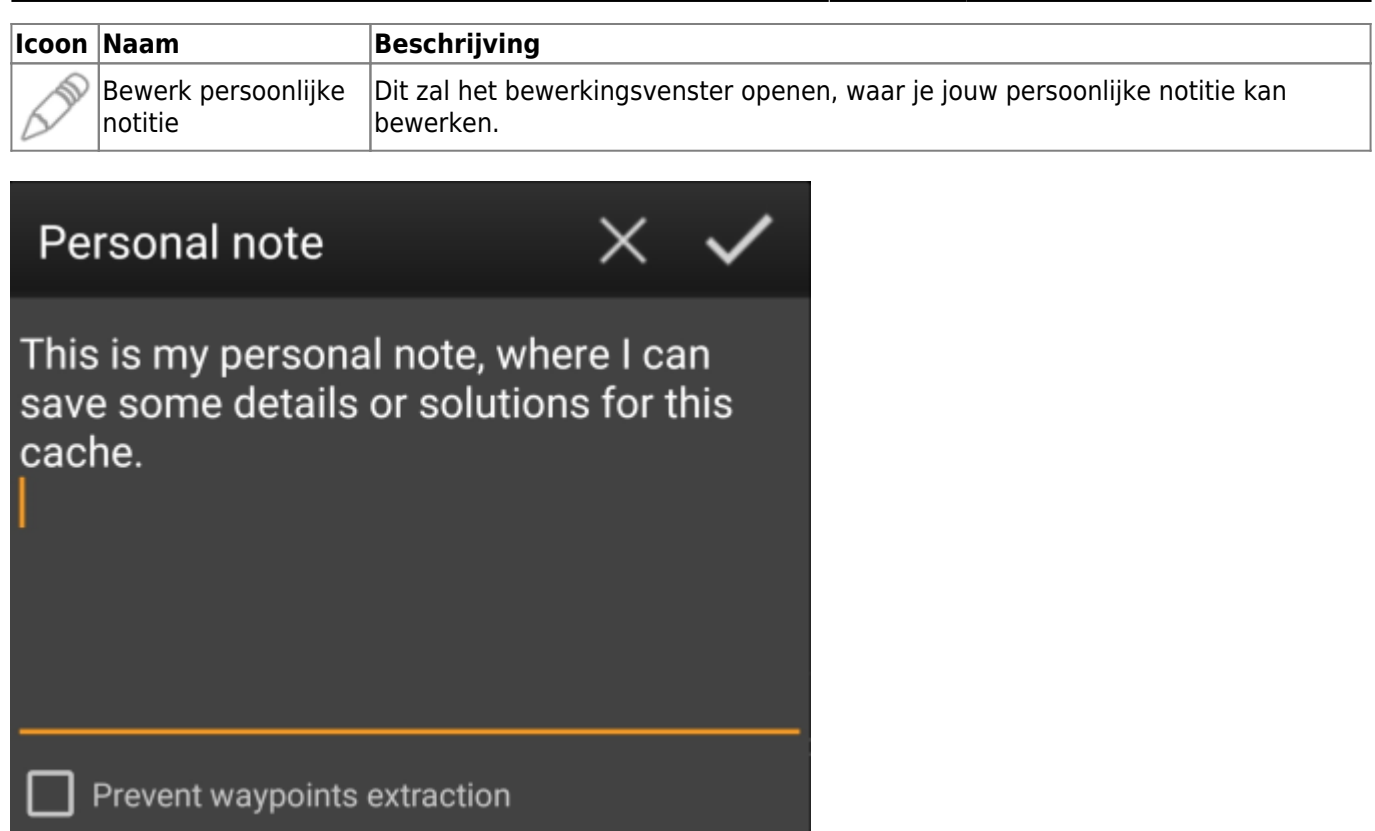

Dit is het persoonlijke notitie bewerkingsvenster waar je jouw persoonlijke cache notities kan toevoegen of bewerken. Door het activeren van de checkbox Waypoint extractie voorkomen zul je voorkomen dat c:geo automatisch gevonden extractie coördinaten uit je persoonlijke notitie toevoegt aan de waypoints van deze cache.

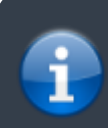

Als er verschillende cache notities bestaan op de server en lokaal in c:geo tijdens het verversen van de cache, zullen beide notities worden bewaard en gescheiden door - - - - .

# <span id="page-14-0"></span>**Logboek tab**

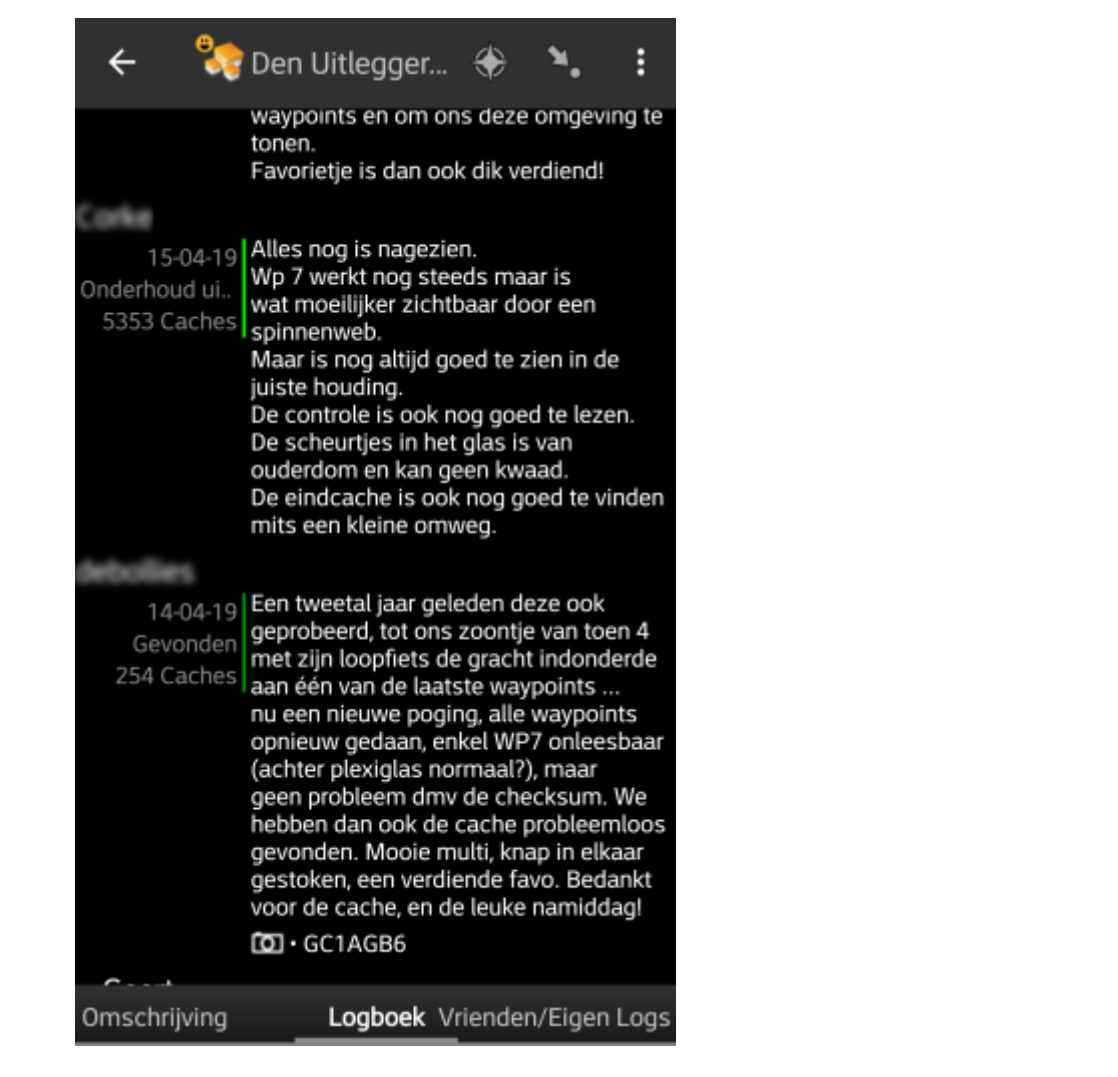

Decache details kan twee verschillende soorten logboek tabbladen bevatten. De tab genaamd Logboek bevat de 35 meest recente logboek vermeldingen van deze cache, terwijl het tbblad Verienden/Eigen Logs alle logboek vermeldingen bevat van jezelf en je geocaching vienden (een server functie van geocaching.com).

Bovenin het logboek vindt je een you will find the logbook samenvatting van de cache, met betrekking tot informatie over het type log vermeldingen en hoeveel van dit type is geplaatst bij deze cache.

Daaronder zie je een lijst met logboek vermeldingen, die je naar beneden kunt scrollen. Elke log bevat de gebruikersnaam, de log datum, het type log, het totaal aantal gevonden caches van deze gebruiker en de logtekst.

Kleurmarkeringen geven het verschillende logtype aan, waardoor een eenvoudig onderscheid tussen "goede" log types (bijvoorbeeld gevonden, geactiveerd) en "slechte" log types (bijvoorbeeld niet gevonden, gedeactiveerd) mogelijk wordt.

 Als het logboek spoilers bevat, kan de logboekgebruiker beslissen om het logboekitem te versleutelen. In dit geval kun je op het logboekitem klikken om de logtekst te decoderen.

Als je op de gebruikersnaam drukt, wordt een contextmenu geopend met bijbehorende gebruikers [zoekopties](https://cgeo.droescher.eu/nl/mainmenu/search).

Door lang op de logtekst te drukken, kun je de tekst naar het klembord kopiëren. Verder kun je het gebruiken om de log tekst te [vertalen](https://cgeo.droescher.eu/nl/mainmenu/utilityprograms) naar een andere taal.

### **Inventaris tab**

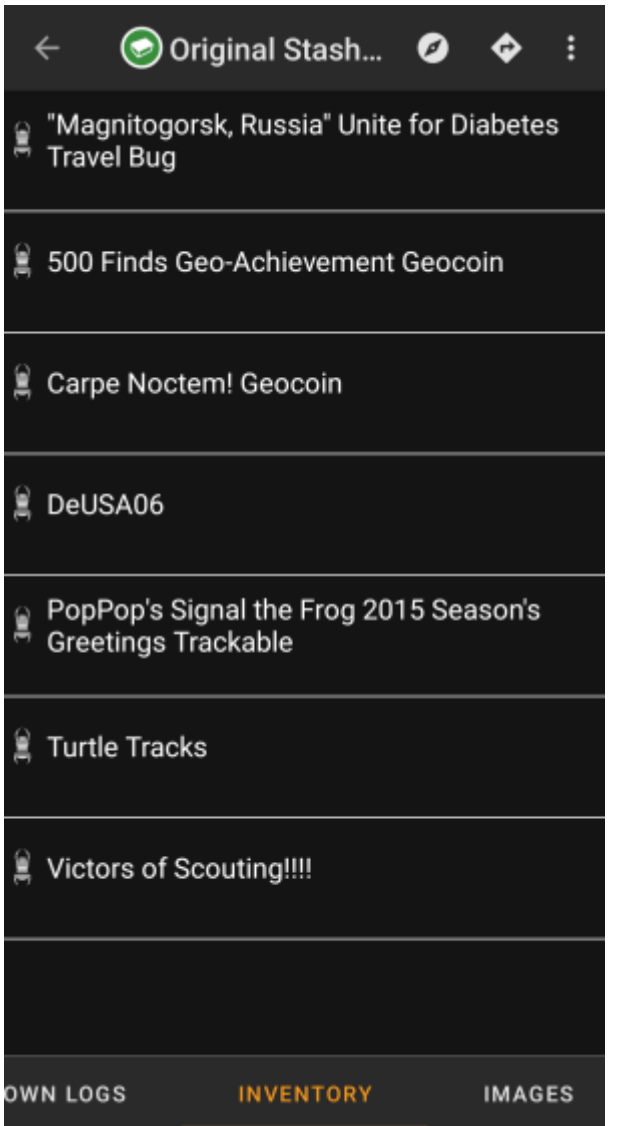

Dit tabblad toont de trackable inventaris van de cache. Het tabblad is alleen aanwezig als de cache trackables bevat.

Het toont het type pictogram en de naam van de trackable.

Als je op een lijstitem klikt, wordt de [trackable detail pagina](https://cgeo.droescher.eu/nl/trackabledetails) geopend, voor meer informatie over de trackable.

# <span id="page-16-1"></span><span id="page-16-0"></span>**Afbeelding tab**

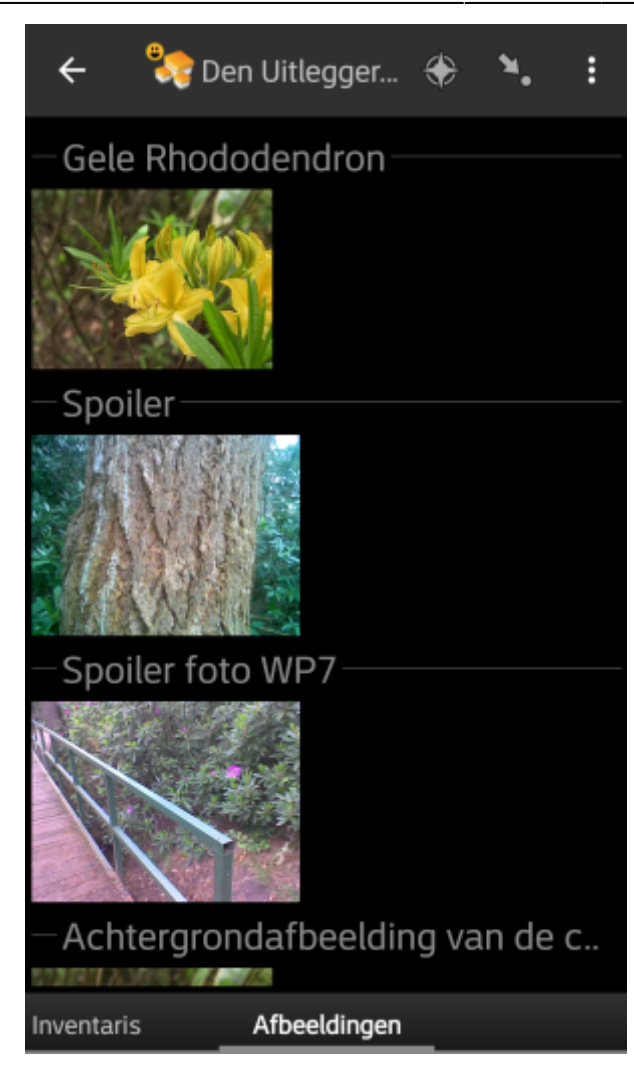

Dit tabblad bevat de afbeeldingen die beschikbaar zijn voor de cache. Het bevat alle afbeeldingen uit de cachebeschrijving en alle afbeeldingen die zijn bijgevoegd bij logboekitems die beschikbaar zijn in het [logboek](#page--1-0) [tabblad.](#page--1-0)

 Dit is niet dezelfde functie als de cache-galerij op de geocaching-webpagina, omdat slechts de 35 van de meest recente log vermeldingen worden getoond en niet alle vermeldingen.

Als je op een afbeelding klikt, wordt de afbeelding geopend in je standaard afbeeldingsprogramma.

Als de afbeelding coördinaten in de koptekstinformatie bevat, wordt er een klein kompas pictogram weergegeven in de linkerbenedenhoek van de afbeelding. In dit geval kun je kort of lang drukken op dat pictogram om je standaard- of secundaire [navigatie](https://cgeo.droescher.eu/nl/navigation) hulpmiddel voorkeur te starten. Door lang op de afbeelding zelf te drukken zal er een context menu verschijnen waarmee je een nieuw waypoint met deze coördinaten kan maken.